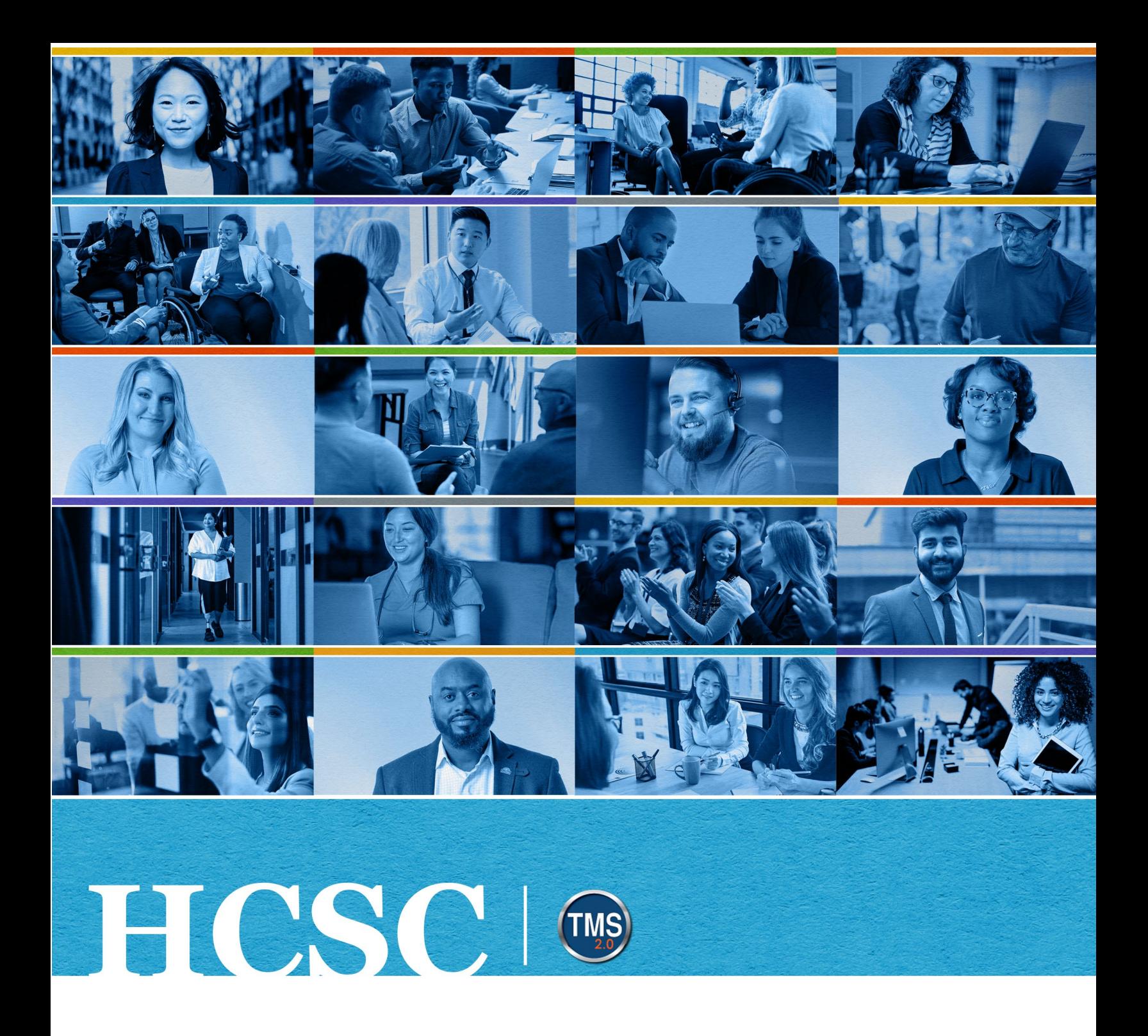

# **U.S. Department of Veterans Affairs** User Job Aid

How to Add a VA TMS Course

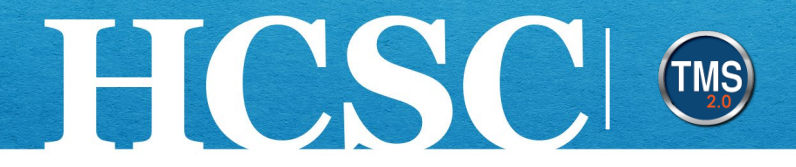

## **Job Aid: How to Add a VA TMS Course**

(Revision Date: June 04, 2024)

#### **Purpose**

The purpose of this job aid is to guide you through the step-by-step process of adding a course to your To-Do list in the VA TMS.

In this job aid, you will learn how to:

- Task A. Access My Learning
- Task B. Add a VA TMS Course

Mission The Human Capital Services Center will provide a delightful customer experience to engage VA employees with products and services that will enable them to become role models in serving Veterans and their families.

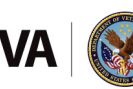

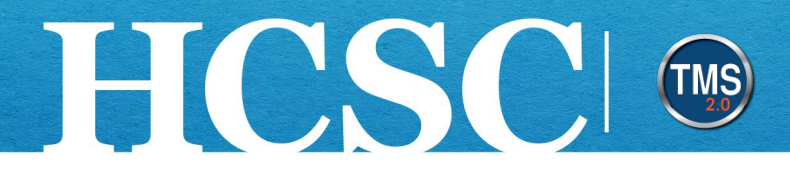

### **Task A. Access My Learning**

- 1. From the VA TMS landing page, select the **Home** dropdown menu.
- 2. Select the **Learning** option. This will navigate you to the My Learning area of the TMS. **NOTE:** Selecting the My Learning tile under Quick Actions will also navigate you to My Learning.

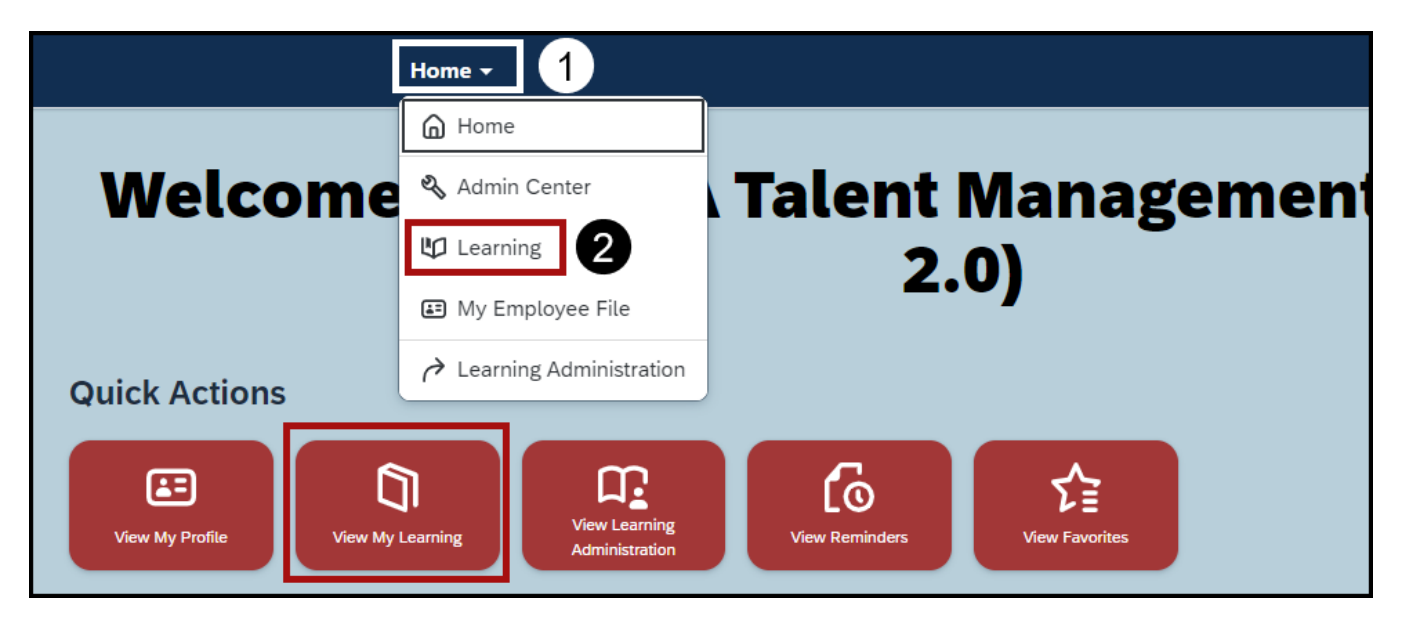

Mission The Human Capital Services Center will provide a delightful customer experience to engage VA employees with products and services that will enable them to become role models in serving Veterans and their families.

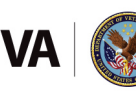

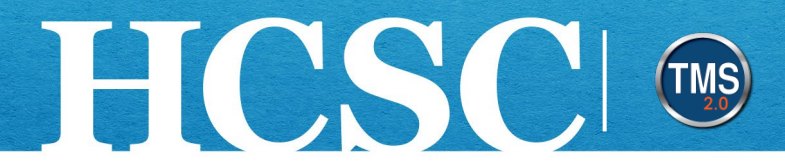

### **Task B. Add a VA TMS Course**

1. Select the **Browse all courses** link in the Find Learning area.

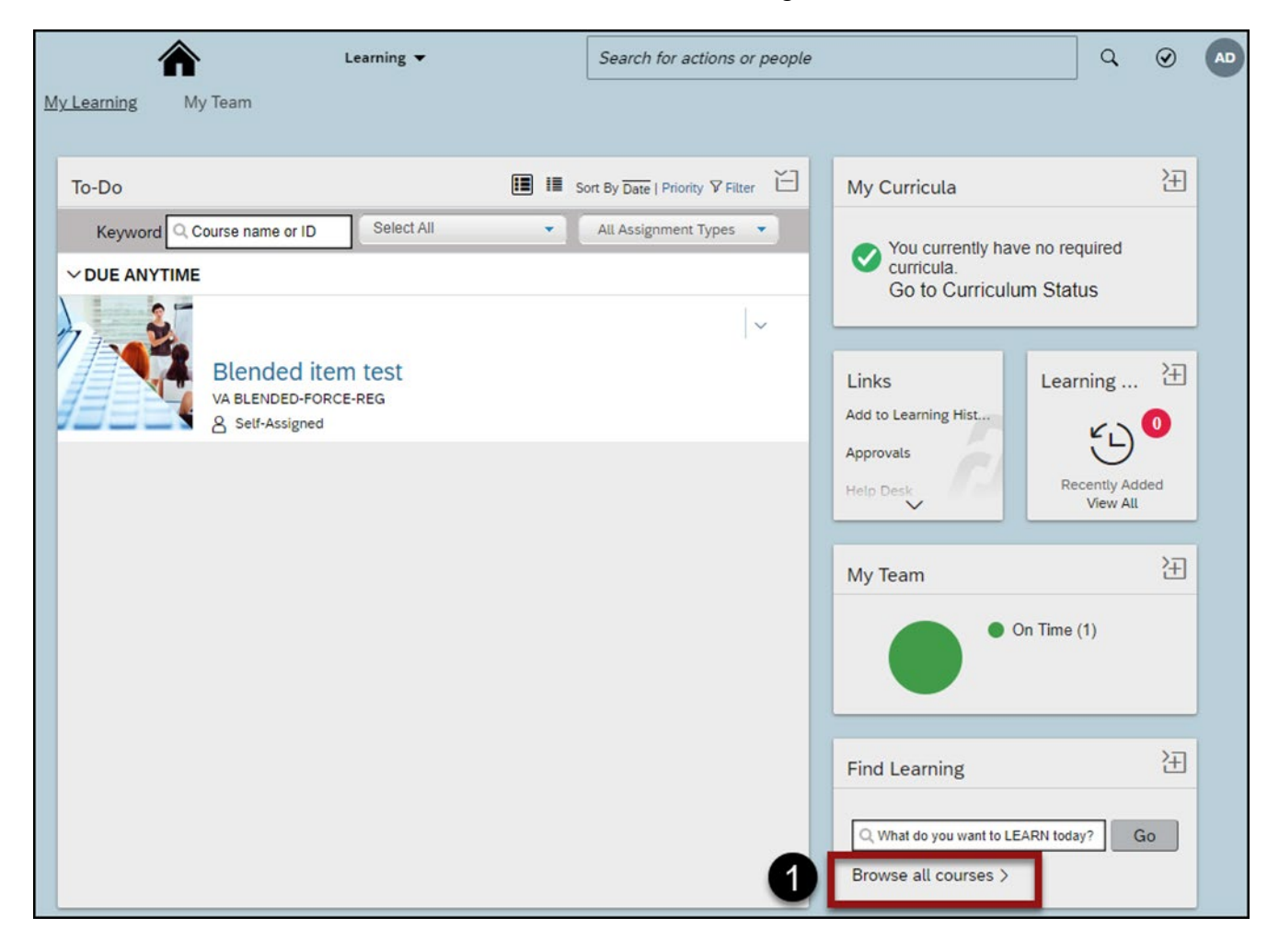

Mission The Human Capital Services Center will provide a delightful customer experience to engage VA employees with products and services that will enable them to become role models in serving Veterans and their families.

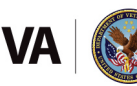

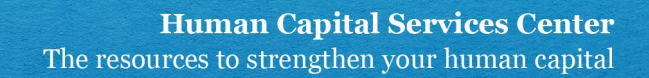

- 2. Use the **search bar** to find the desired course. You can use search criteria such as keywords or course IDs.
- 3. You can refine the search by **Learning Type**, **Source**, **Delivery Method**, **Rating**, and **Categories.**
- 4. You can sort them by **Relevance**, **Title**, or **Rating.**

HCSC

5. Select the **Title** of the course for which you wish to view the course home. **NOTE:** The cover image for the course tiles will indicate what type of course home you are accessing. Online classes will prominently feature a computer in the course image. A course that requires registering into a class will prominently feature an image of a class setting. Blended courses will feature both types of images. Remember, if the training requires an **instructor-led** portion, you will need to **register** for a class being offered.

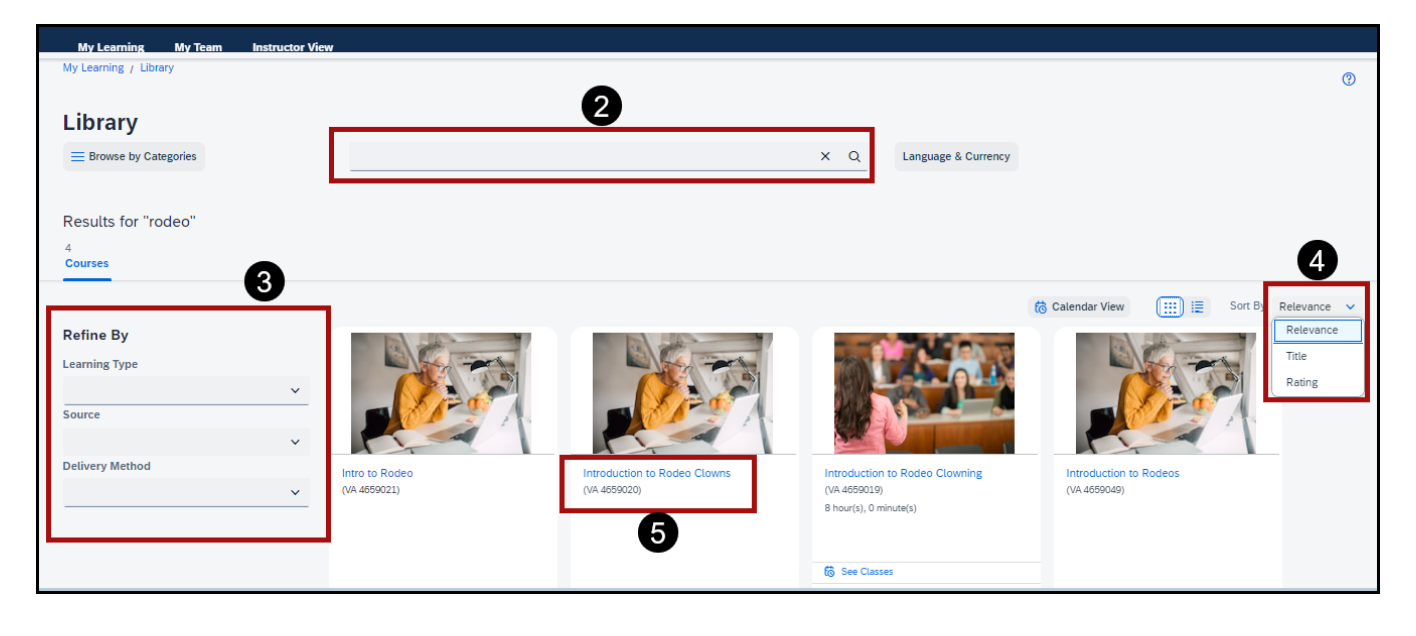

Mission The Human Capital Services Center will provide a delightful customer experience to engage VA employees with products and services that will enable them to become role models in serving Veterans and their families.

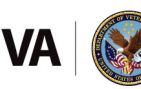

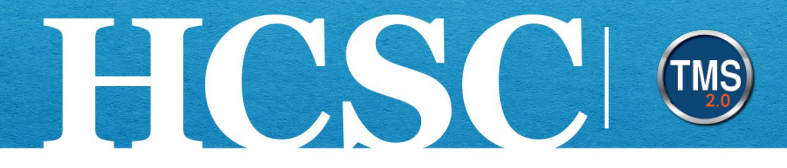

6. Select the **Assign to Me** link.

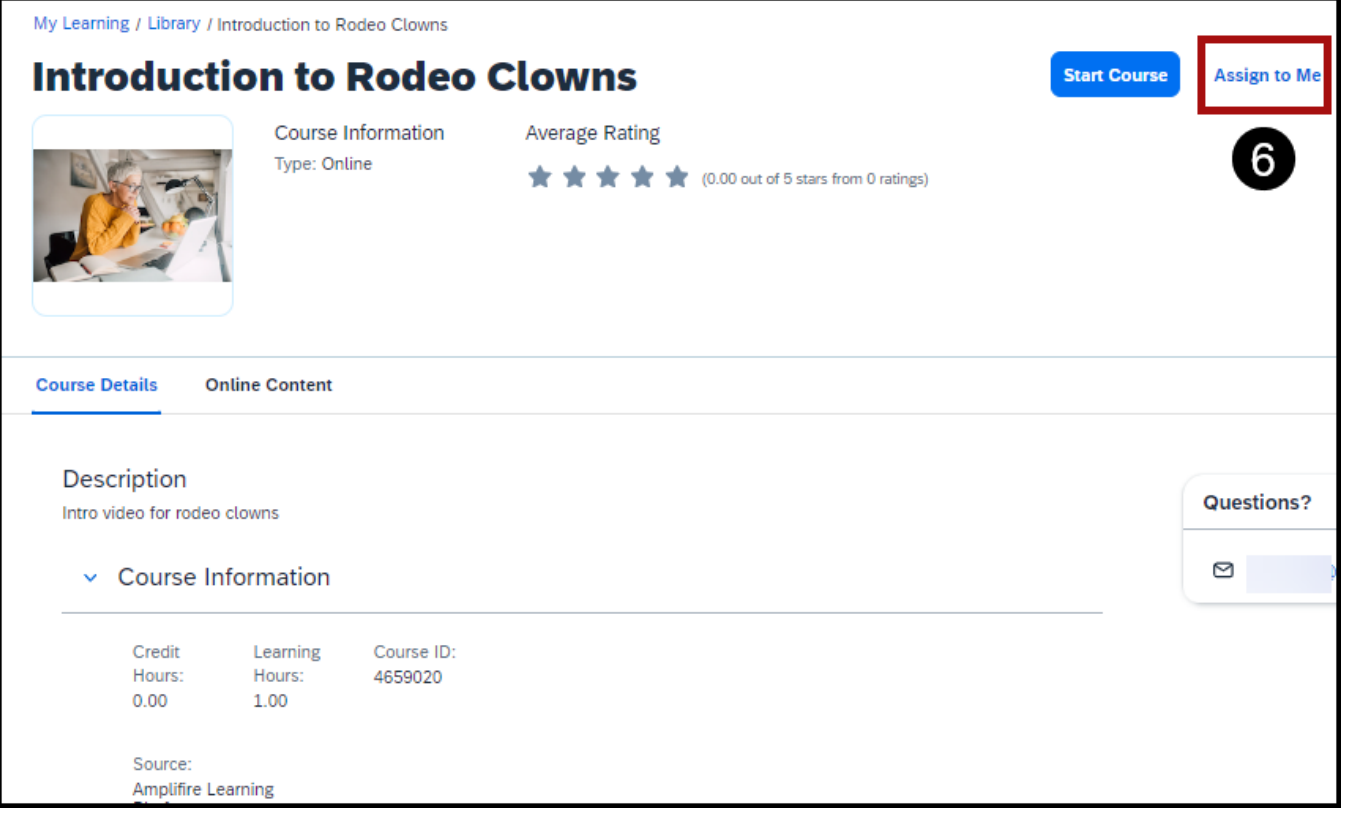

7. When the pop-up window appears, select the **OK** button.

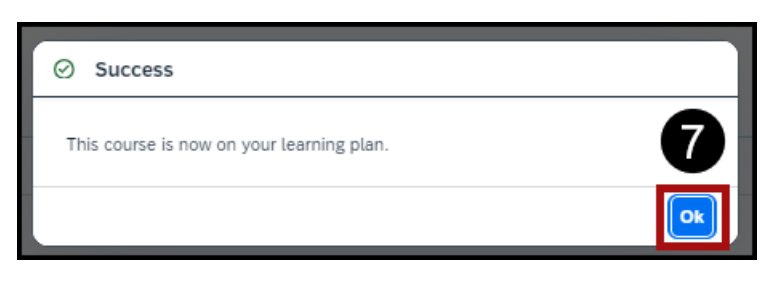

Mission The Human Capital Services Center will provide a delightful customer experience to engage VA employees with products and services that will enable them to become role models in serving Veterans and their families.

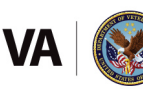

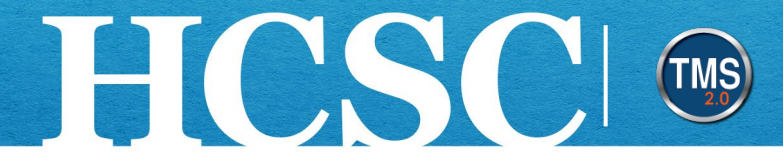

8. Select the **My Learning** tab to navigate to your To-Do list.

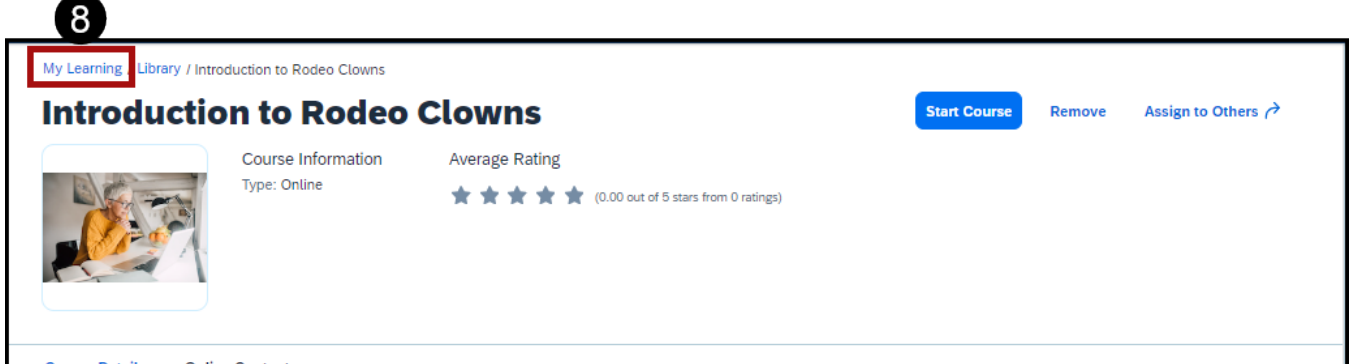

9. Once you locate the course on the To-Do list, you can **Start Course**, **Assign to Others** (for managers only), or **Remove** (if settings allow or if the course was self-assigned)**.**

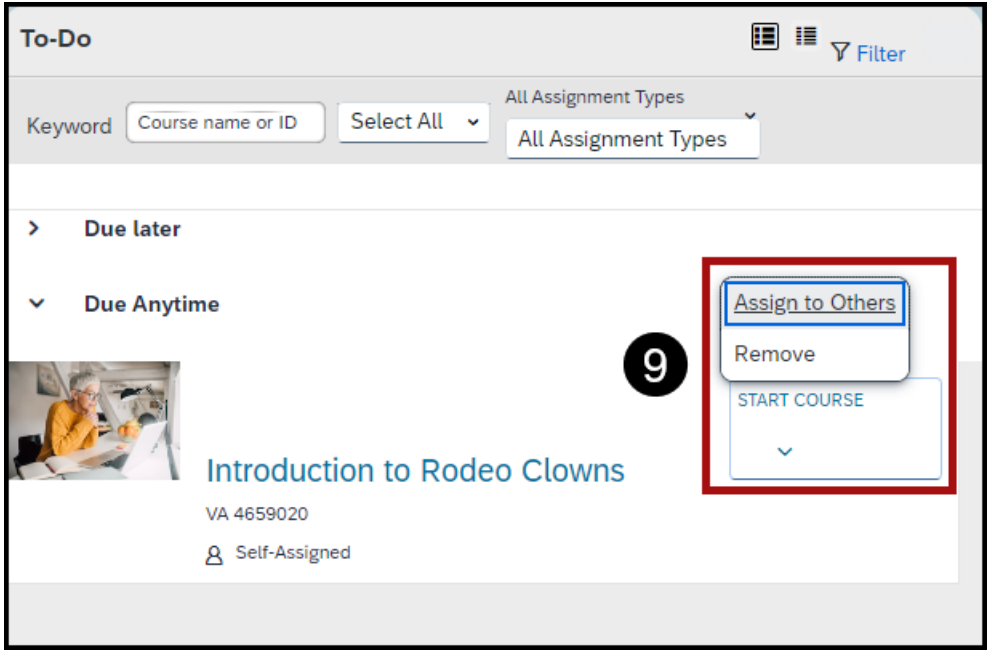

Mission The Human Capital Services Center will provide a delightful customer experience to engage VA employees with products and services that will enable them to become role models in serving Veterans and their families.

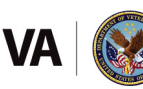